## **Wi-Fi(無線 LAN)への接続の仕方**

### **1. iPad で「設定」から「Wi-Fi」をオンする**

iPad のホーム画面から「設定」をタップします。「Wi-Fi」設定画面を表示し、「Wi-Fi」をオンにし ます。

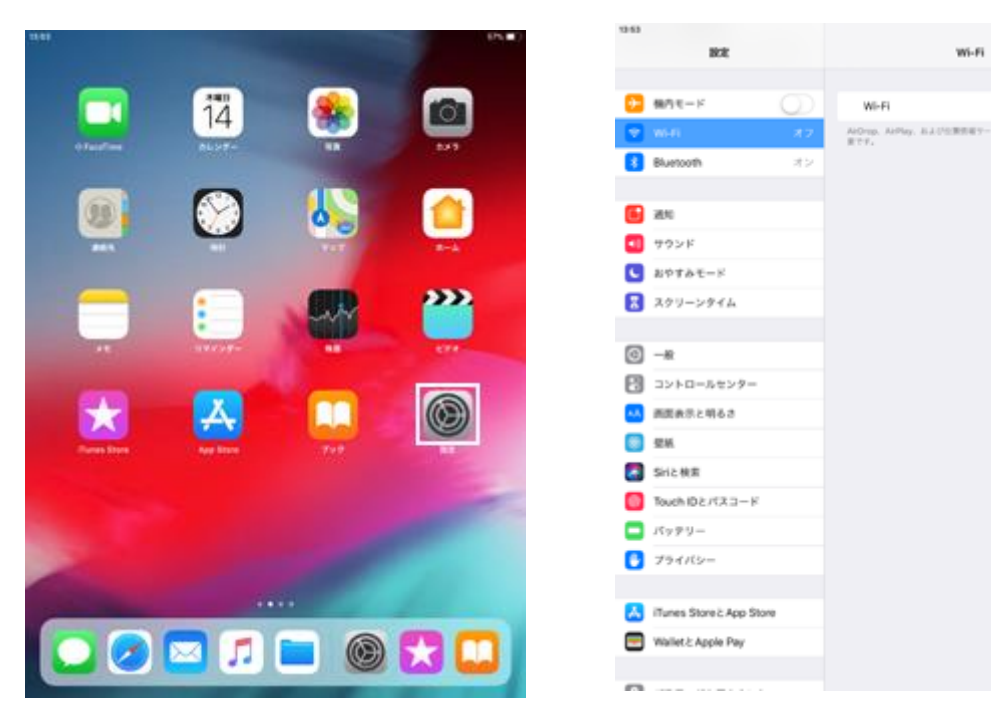

- 
- 1. ホーム画面で「設定」をタップします 2. 「Wi-Fi」を選択し、Wi-Fi をオンにします

 $95.80$ 

#### **2. 接続したい Wi-Fi ネットワークを選択する**

Wi-Fi 機能を"オン"にすると、「ネットワークを選択...」欄に接続できるネットワーク一覧が表示さ れます。接続したい Wi-Fi ネットワークをタップして選択します。

パスワードで保護されている Wi-Fi ネットワークの場合、接続にはパスワード(セキュリティキー)が 必要になります。パスワード入力画面が表示されるので、パスワードを入力し、「接続」をタップし ます。

| 13.53 |                          | 50% <b>m</b>                                                         | 13.54                                                                                                   | <b>SEV. MI</b>                 |
|-------|--------------------------|----------------------------------------------------------------------|----------------------------------------------------------------------------------------------------|--------------------------------|
|       | 設定                       | Wi-Fi                                                                | 改定                                                                                                    | Wi-Fi                          |
|       |                          |                                                                      |                                                                                                    |                                |
|       | 機内モード<br>J.              | $\bf\bf C$<br>Wi-Fi                                                  | $n = \frac{1}{2}$<br>Wi-Fi<br>◡                                                                         |                                |
|       | $9 - 36 - 41$<br>洗濯精     | ネットワークを選択。                                                           | $9 - 10 - 11$<br>大塚村<br><b>C BUFFALO</b>                                                                | $\bullet$ $\Psi$ (i)           |
| 81    | Bluetooth<br>オン          | $4 \div 0$<br>BUFFALO                                                | Blueto<br>BUFFALD'のパスワードを入力してください                                                                       |                                |
|       |                          | $4 \cdot 0$                                                          | パスワードを入力<br>キャンセル                                                                                       | $\bullet$ (i)                  |
|       | 通知                       | $4 \cdot 0$                                                          | 通知<br>Ð                                                                                                 | $4$ $\blacktriangleright$ (ii) |
| ٠ı    | サウンド                     | $\bullet \bullet 0$                                                  | サウン<br>$/129 - F$ seconds                                                                               | $4$ $\neq$ (i)                 |
|       | おやすみモード                  | $4 - 0$                                                              | 道場先にあなたが登録されていて、このネットワークに解説しているiPhone、iPad、また<br>おやすよ<br>はMacとこのPadを送づけることでも、このPadはこのWi-Rikットワークにアクセスでき | $\bullet$ $\bullet$ (i)        |
| н     | スクリーンタイム                 | $\bullet$ $\bullet$ $\circ$                                          | SISEDDET.<br>図<br>スクリ                                                                                   | $\bullet$ $\bullet$ (i)        |
|       |                          | $\bullet$ $\bullet$ $\circ$                                          |                                                                                                    | $\bullet$ $\bullet$ (ii)       |
| ◙     | $-80$                    | $4 * 0$                                                              | $-10$                                                                                                   |                                |
| Pl    | コントロールセンター               | その他                                                                  | コント                                                                                                    |                                |
|       | 画面表示と明るさ                 |                                                                      | 再度表                                                                                                    | œ                              |
|       | 壁紙                       | n<br>操精を確認                                                           | 壁柄                                                                                                    | 解説したこと                         |
| ۰     | Siriと検索                  | 経験したことのあるネットワークに自動的に証明します。証明したこと<br>のあるネットワークが見つからない場合は、確認メッセージを表示して | SHER                                                                                                    | つき当然して                         |
|       | Touch IDとパスコード           | から新しいネットワークに出席します。                                                   | $D \n\subset \n\mathcal{O}$<br>♥ パスワード                                                                  |                                |
|       | パッテリー                    |                                                                      |                                                                                                    |                                |
| в     | プライバシー                   |                                                                      | t<br>e<br>v<br>w<br>п<br>a                                                                              | ☜<br>o<br>D<br>u               |
|       |                          |                                                                      | ٠<br>٠<br>$\sim$<br>f<br>h<br>d<br>s<br>ġ<br>a                                                          | د.<br>k                        |
|       | iTunes Store と App Store |                                                                      | ♦                                                                                                    | 全角                             |
|       | Wallet と Apple Pay       |                                                                      | z<br>ь<br>$\mathbf x$<br>n<br>Ċ<br>v                                                                    | m                              |
|       |                          |                                                                      | .7123                                                                                                   | あいう<br>œ                       |
| $-$   |                          |                                                                      |                                                                                                    |                                |

1. 接続したい Wi-Fi ネットワークを選択します 2. 「パスワード」を入力して「接続」をタップします

## **3. Wi-Fi ネットワークに接続される**

接続している Wi-Fi ネットワークには"チェックマーク"が表示されます。また、iPad の画面上部のス テータスバーに Wi-Fi 接続アイコンが表示されます。

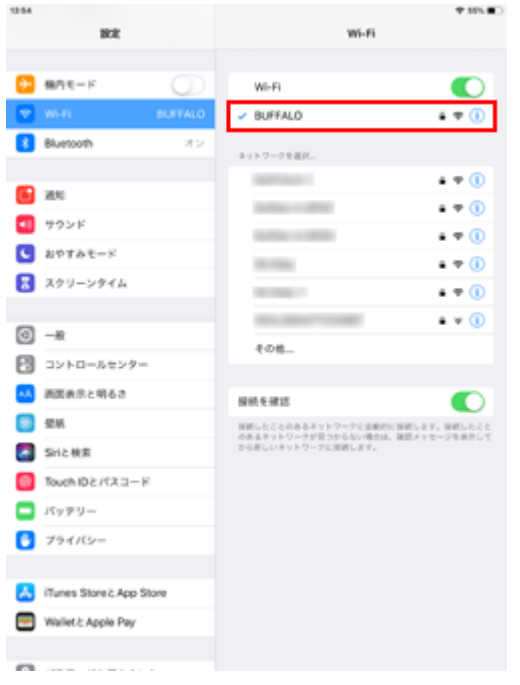

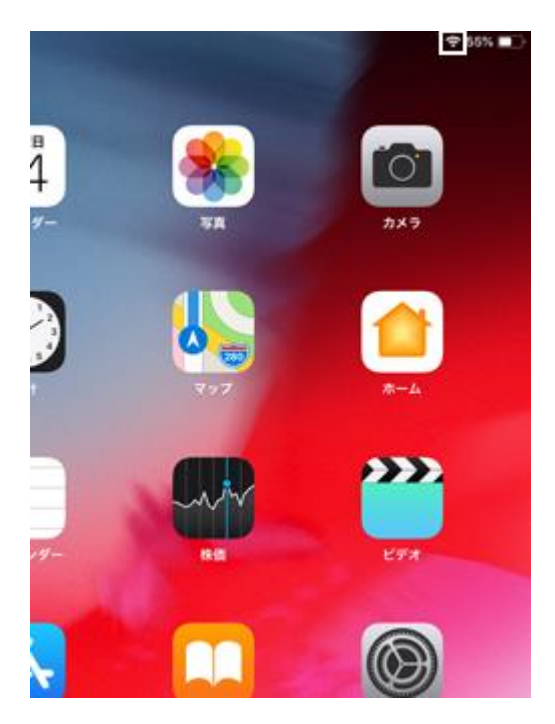

- 
- 1. Wi-Fi ネットワークに接続されます 2. Wi-Fi 接続中は接続アイコンが表示されます

# **無線 LAN(Wi-Fi)ルーター本体を確認する**

Wi-Fi ネットワークに接続するためのパスワード(暗号キー)の初期値は、自宅に設置されている無線 LAN(Wi-Fi)ルーター本体に記載されている場合があります。パスワードを初期値から変更していない 場合は、無線 LAN ルーター本体上の"暗号キー"、"KEY"、"セキュリティーキー"などと表示されてい る文字列がパスワードになります。

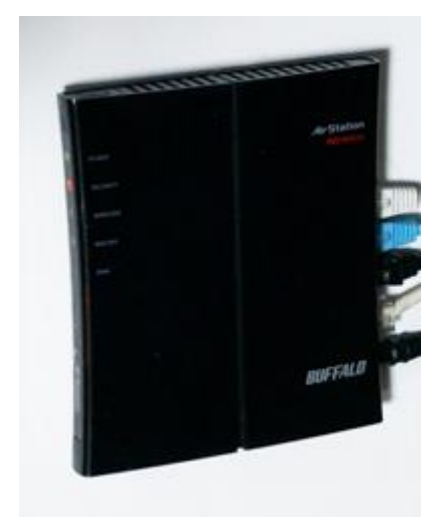

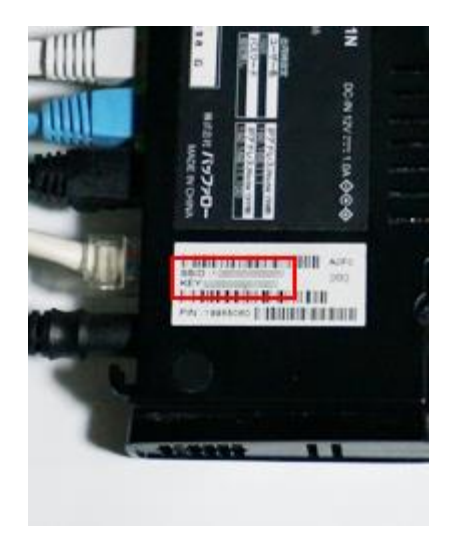

無線 LAN(Wi-Fi)ルーター インパンスコントランストランストランストランストランスタードを確認します